## **CGM WEBHIS ZORGDOSSIER**

# **Instructiekaart: Prestatie 'Formularium gericht voorschrijven'**

In 2018 is door de meeste zorgverzekeraars de prestatie 'Formularium gericht voorschrijven' voor het eerst aangeboden. Om te bepalen of u voor de vergoeding in aanmerking komt, zal Nivel de telling uitvoeren. Wat u moet doen, is uw voorschriften indienen bij Digitalis, die deze vervolgens aan Nivel zal leveren. Voor het indienen hebben we een functie ontwikkeld waarmee u met één druk op de knop de voorschriften met terugwerkende kracht vanaf 1-1-2018 in kunt dienen.

### **Unieke licentiesleutel van Prescriptor**

Uw voorschriften moeten met een unieke licentiesleutel bij Digitalis ingediend worden. Als u met een generieke sleutel werkt, moet deze dus eerst door een persoonlijke sleutel vervangen worden. Uw persoonlijke sleutel is op te vragen bij Digitalis. Ga als volgt te werk.

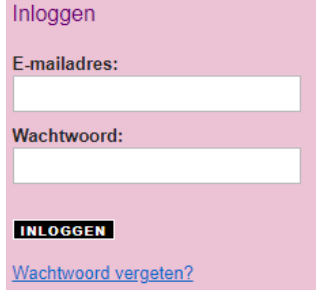

- 1. Ga met uw browser naar sso.digitalis.nl
- 2. Vul de gevraagde gegevens in en klik op inloggen.
- 3. U ziet in het volgende scherm de gegevens die u nodig hebt.

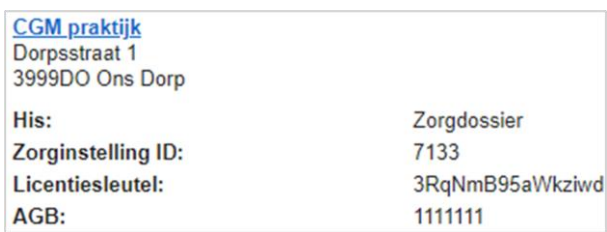

**Let op: De gegevens in de afbeelding zijn fictief**

#### **Persoonlijke licentiesleutel aanvragen**

Als u niet meer in kunt loggen bij Digitalis en u twijfelt of u met een unieke persoonlijke licentiesleutel werkt, dan kunt u zich zonder probleem opnieuw registreren bij Prescriptor.

- 1. Ga met uw browser naar sso.digitalis.nl
- 2. Klik op het tabje 'registreren'.
- 3. Kies de bovenste optie in het registratiescherm.

### inloggen registreren

Registreren

1 Start 2 Inloggegevens 3 Persoonsgegevens 4 Gegevens zorginstelling

Maak een keuze uit de volgende registratie-opties:

- <sup>©</sup> Prescriptor (EVS in HIS) + NHG Rx (app) + RxConForm formulariumgericht voorschrijven
- Rx ConForm formulariumgericht voorschrijven
- NHG Rx (app) voor NHG-leden (zonder Prescriptor) @
- 4. Doorloop de stappen zoals aangegeven. Nadat u het registratieproces heeft doorlopen, ontvangt u een mail om deze te bevestigen.
- 5. Nu kunt u inloggen en de benodigde gegevens opvragen en zonodig invullen in CGM ZORGDOSSIER.

### **Licentiesleutel in CGM ZORGDOSSIER**

Uw persoonlijke PraktijkID en Praktijksleutel van Prescriptor moeten in CGM ZORGDOSSIER zijn vastgelegd. Dit doet u op de volgende wijze.

- 1. Ga in CGM ZORGDOSSIER naar **-Instellingen, -Instellingen per praktijk, -Overige instellingen.**
- 2. Klik op het tabblad **EVS**.

Ŝ.

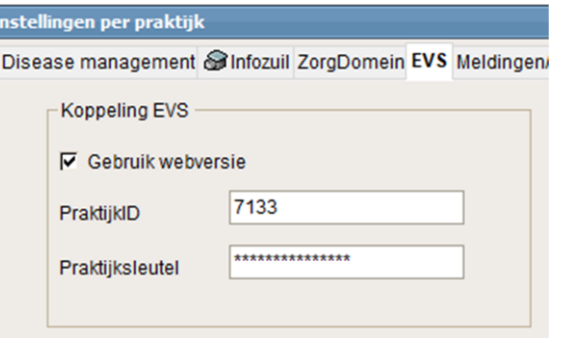

- 3. Zet een vinkje bij 'Gebruik webversie'.
- 4. Vul uw PraktijkID en Praktijksleutel in.

### **Voorschriften indienen ter beoordeling**

Als u uw unieke, persoonlijke licentiesleutel heeft ingesteld kunt u uw voorschriften met terugwerkende kracht indienen bij Digitalis.

1. Ga naar **-Extra, -Aanlevering doelmatig voorschrijven**.

De aanlevering gebeurd op de achtergrond.

### **Toestemming Digitalis voor doorsturen rapporten**

Wanneer u uw voorschriften bij Digitalis heeft ingediend worden deze verwerkt tot rapporten. U moet toestemming geven aan Presciptor om de rapporten door te sturen naar Nivel om in aanmerking te komen voor de beloning voor formularium gericht voorschrijven. U geeft toestemming op het portaal van Digitalis

- 1. Ga met uw browser naar sso.digitalis.nl.
- 2. Vul de gevraagde gegevens in en klik op inloggen.
- 3. Klik op de tab 'rxconform'.

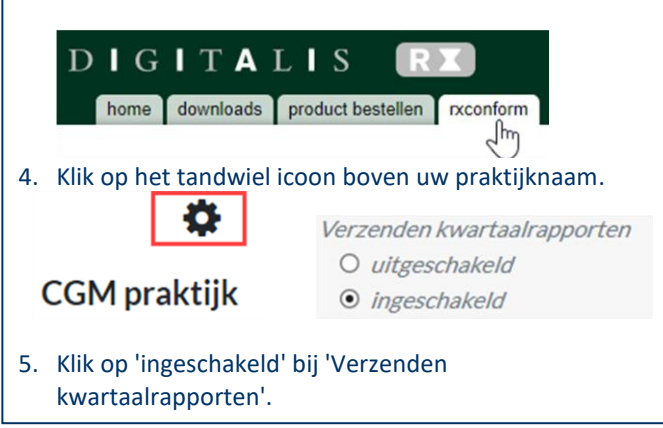

CGM Nederland |12/2018 | CGM ZORGDOSSIER – Instructiekaart Prestatie Formularium gericht voorschrijven